## **Patient Lists Manager**

The Patient List Manager displays the current Patient lists configured on your DELTAmanager MedView station. Most sites have just one, the default, configured. Others have multiple Patient lists, some for archive, some for teaching cases, some have separate Patient lists to separate institution specific patients.

Using the Patient Lists Manager, you can create new, empty Patient lists or add existing Patient lists, and many other Patient List oriented functions, some of which are restricted to "system management" workstations.

The Patient Lists Manager allows you to:

- ⦁ add new patient lists (creates and names patient folder, creates db (sqlite by default), adds to patient lists popup,
- ⦁ shows current patient lists for rename, deletion, etc
- ⦁ normal users (systems that do not have a configuration file with the "database management" flag on ) can add existing patient folders, rename already added patient lists, delete patient list references (no actual data is removed) but only have this capability for Custom patient lists in the Custom Patients Lists folder.
- ⦁ "system management workstationscan do much more as well as having control over both the standard patient lists folder (MedTools Aliases) and the Custom Patient Lists folder (in MedImage Preferernces/MedView\_XP)

- rename existing patient lists (not the folder name, but the name that appears in the patient list menus)
- remove existing list entries. Removes the list from the list of lists but does NOT remove the actual patient folder
- ⦁ System management workstations can move list entries between standard and custom locations (moves the patient list refernce class, not the actual patient data).
- ⦁ configure sql servers directly editing the sqlserverconnect file (if you are a db manager).
- ⦁ change a patient folder database from sqlite to sql server and vice versa (click the appropriate button)
- has db capabilities that were in the Database menu, db sync, recreate, sync add, delete etc.
- ⦁ "reveal"button to show selected patient folder in finder/file explorer.
- 
- ⦁ "Import Data" button to allow data to be imported to the selected Patient List (patients folder)
- ⦁ use the **Visit Manager**:

The System Manager view of the Patient Lists Manager

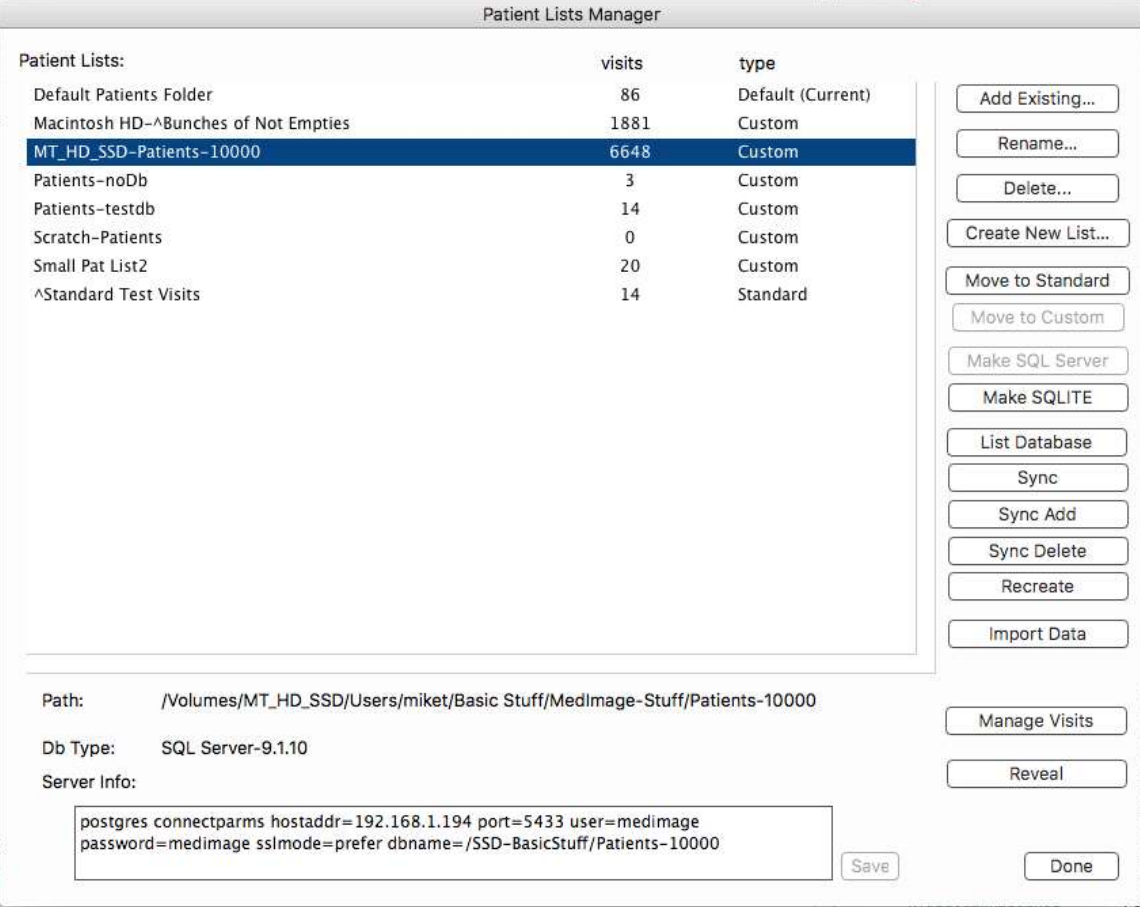

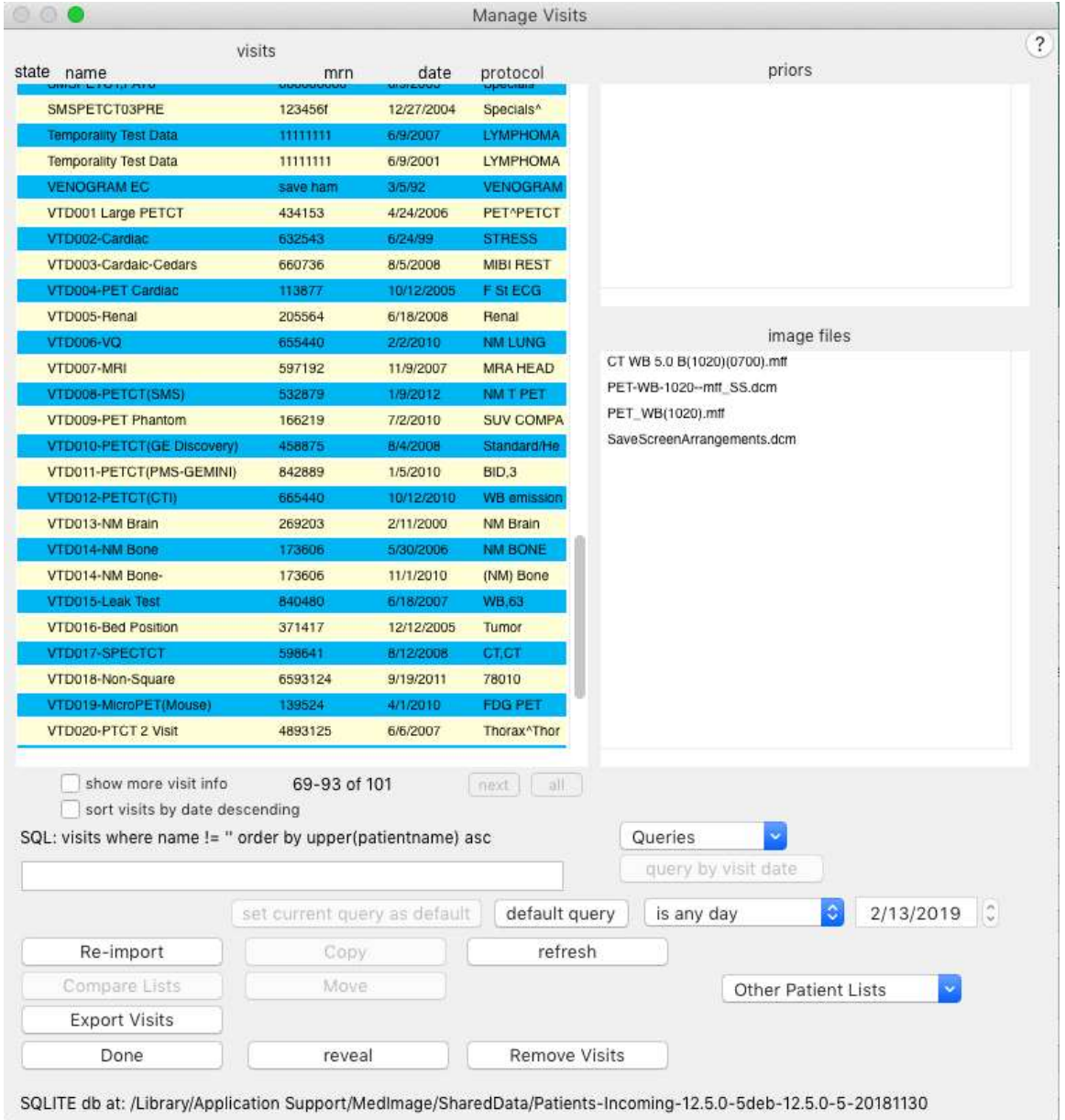

- ⦁ the Visits Manager allows System/DB Managerment stations to move/copy visits between patient lists, delete visits/files, re-import visits (ie if you have a study that was split over two visits due to being imported separately, you can select the two visits and re-import them together. Sort of a "merge" visits that applies our importing rules to what belongs in a visit).
- ⦁ "reveal"button to show selected patient folder in finder/file explorer.
- ⦁ The Export Visits button allows the selection of one or more (or all) visits and exporting them back to their base DICOM file formats (dcm files export to dcm, mff files are burst into their dcm component files, most non-dicom file formats that MedView understands are converted to DICOM dcm on export. When you click this button with visits selected, you are presented with a dialog to choose where the folder of export dicom files will be placed. The title of the resulting exported data folder will be composed of the name of the origin Patients folder followed by "\_export\_" and the date and time of export. The data will be organized by visit name in the export folder.
- ⦁ The Manage Visits dialog also allows you do compare the patient list you are managing visits for to another patient list (choose from Destinations popup menu of patient lists) for QA/Testing purposes (MedImport, MedFIler, DICOMlink etc)
- ⦁ Since the Manage Visits button is only available to workstations with DB Management enabled, no Manage Visits operations are available on standard workstations..

## **Comparing Patient lists using Manage Visits**

The Patient Lists Manager and Manage Visits allow you to compare two Patient Lists.

This is very helpful when validating import processes (ie importing a defined set of known patient data with either MedFiler, MedImport or MedView import) by comparing known good imported Patient lists with test Patient lists.

## Here's how:

- ⦁ launch MedView
- ⦁ open Patient Lists Manager (can be found in Preferences menu, global contextual menu, Patients menu)
- ⦁ double click on a Patient list you want to compare (this will be the "golden" visit
- ⦁ in the resulting Manage Visits dialog, choose the compare (test) Patient list from the
- ⦁ "Other Patient Lists" menu (lower right of window)
- ⦁ the "Compare Lists" button will now be enabled. click it
- ⦁ if you want details about differences found, hold down shift when clicking.
- ⦁ if you want to suppress image file name or visit name comparisons, hold down the alt/option key when clicking.
- ⦁ to prefer UID matching over name matching, hold down the control key when clicking.
- ⦁ you can hold down multiple modifier keys at once to select more than one optional behaviour.
- ⦁ the compare will be done, opening a window with the results in it
- ⦁ the results window opens as a non-modal window and is usally behind the Manage Visits dialog
- ⦁ to look at the resulting window, close out Manage Visits and the Patient Lists Manager

⦁ The results window is a MedView text window. You can print it, save it to disk or copy paste (using right click contextual menu items) into another application.